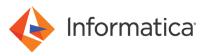

# Configuring charts for a Data Director dashboard

<sup>©</sup> Copyright Informatica LLC 2021. Informatica and the Informatica logo are trademarks or registered trademarks of Informatica LLC in the United States and many jurisdictions throughout the world. A current list of Informatica trademarks is available on the web at https://www.informatica.com/trademarks.html

# Abstract

Charts visually display data about business entity records, tasks, and other types of information. Charts are secondary components that you can configure and add to a page layout in the Provisioning tool. This article explains how to configure charts and add them to a page layout in the Provisioning tool.

# **Supported Versions**

• Multidomian MDM 10.4 or later

# **Table of Contents**

| Overview of Chart Component                           |
|-------------------------------------------------------|
| Source Data                                           |
| Reports                                               |
| Filters                                               |
| Group by                                              |
| Using REST APIs to Manage Reports                     |
| REST APIs for Reports                                 |
| Report Configuration                                  |
| Report Data                                           |
| Drilldown Reports                                     |
| Out of the Box Reports                                |
| Custom Reports                                        |
| Chart Editor                                          |
| Linked Charts                                         |
| Process Flow to Configure Charts                      |
| Creating the Chart Component in the Provisioning Tool |
| Linking a Chart to a Drilldown Chart                  |
| Linking a Chart to the Query Tab                      |
| Linking a Chart to the Search Tab                     |
| Linking a Chart to the Task Manager                   |

## **Overview of Chart Component**

The Chart component is a secondary component that you can add to a **Home** page layout or additional page layout. The component displays report data in a chart, such as a bar graph or pie graph.

You populate charts with data collected from reports. You can filter and group the report data used in charts. You can also customize the appearance of charts.

Chart components display a single layer of data. To show another layer of data granularity, you can link data in a chart to a drilldown chart. To show the referenced records or tasks, you can link data in a chart to an interface in Data Director. You can link to the **Query** tab, **Search** tab, or Task Manager.

Before you add the Chart component to a **Home** page layout or additional page layout, create the component in the Component Editor. After you create the component, the component appears in the Layout Designer.

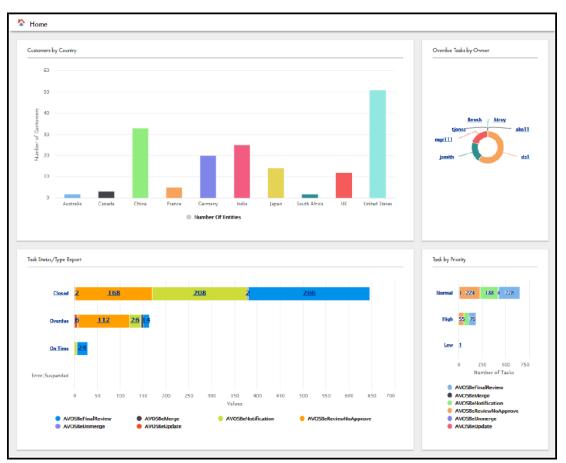

The following image shows a **Home** page in Data Director with Chart components:

**Note:** To populate charts with report data, you must register the reports that you want to use to collect data. For more information on report data, see <u>"Using REST APIs to Manage Reports" on page 5</u>.

# **Source Data**

You choose the source data that you want to use in the chart. The source data comes from reports that collect information about your master data. You can also filter or group the source data used in charts.

**Note:** Before you can generate reports or populate charts, you must configure the data mart database connection. Then you can populate the data mart with the report data. To populate the data mart with report data, run a java command to populate the data mart for all available reports, or for specific report. For more information about how to configure the data mart database connection, see the *Multidomain MDM Resource Kit Guide*.

- 1. Open a command prompt.
- 2. To populate the data mart with data for all available reports, run the following command:

java -jar populate datamart.jar

3. To populate the data mart with data for a specific report, run the following command:

java -jar populate\_datamart.jar exec <report name>

The C\_REPOS\_RPT\_DETAIL table is populated with report data.

#### Reports

You can use the out of the box reports to collect information about your records and tasks. The out of the box reports are available by default and collect information about predefined criteria. If you need to collect other types of information about your master data, you can create custom reports.

For example, you might use a report to collect information about the number of tasks assigned to each user. Or, you might use a report to collect information about the number of records added for each business entity type.

**Note:** You must register the out of the box reports and custom reports that you want to use. For more information about out of the box reports, see "Out of the Box Reports" on page 8.

#### **Filters**

To narrow the focus of a chart, you can filter the source data used in the chart. You can filter the source data by data dimensions collected in the report.

For example, you might populate the chart with data collected by the out of the box Business Entities Added report. The report collects information about the number of records added for each business entity type and breaks down the records by year. The chart shows business entity growth trends for all business entity types. You can filter the source data to only include records created for the Person business entity type. Then the chart shows business entity growth trends for the Person business entity type.

You can also use filters to ensure that new data is included in the chart. For example, you might populate the chart with data collected by the Business Entities Added report and filter the data to only included records created for the Person business entity type. Then when users create new records for the Person business entity type, the chart displays the new data in the chart.

The following image shows a chart that displays the number of records created for the Person business entity type and breakdowns the records by year:

| Chart Setting    | js                                                                                           |         |                    |               |                | ×     |
|------------------|----------------------------------------------------------------------------------------------|---------|--------------------|---------------|----------------|-------|
| Source Data      | Chart Editor                                                                                 |         |                    |               |                |       |
| Select source da | ta for the chart, and then filter or group the data to select the data that you want to use. |         |                    |               |                |       |
| Source Data:     | Business Entity Growth T ▼ X-Axis: Year ▼<br>Business Entity Type: Person ▼ ③ Add Field ▼    | Y-Axis: | Number of Entities | Ŧ             | Group by: None | Apply |
| Year             | Business Entity Type                                                                         |         |                    | Number Of Ent | tities         |       |
| 2008             | Person                                                                                       |         |                    | 550           |                |       |
| 2009             | Person                                                                                       |         | :                  | 3             |                |       |
| 2010             | Person                                                                                       |         | :                  | 29            |                |       |
| 2012             | Person                                                                                       |         | 1                  | 82312         |                |       |
| 2019             | Person                                                                                       |         | :                  | 2436          |                |       |
| 2020             | Person                                                                                       |         | :                  | 251           |                |       |

#### Group by

To segment data in a data series into groups, you can group the source data displayed in a chart by a criteria in the underlying data. The grouped data appears side by side or stacked. You might want to use the group by criteria for bar graphs.

For example, you might create a chart that shows tasks by status and then grouped by task type. The chart displays the tasks by status, with the data about each status grouped by task type.

The following image shows a chart with grouped data:

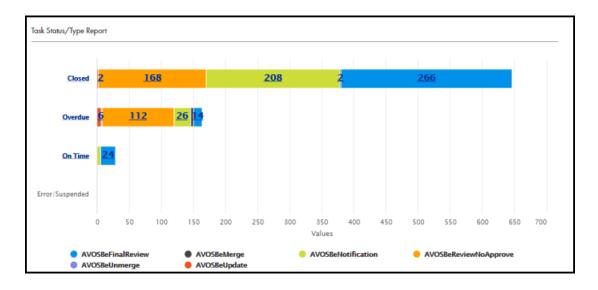

# **Using REST APIs to Manage Reports**

You can use REST APIs to manage the out of the box reports and custom reports that collect information about your master data. Later, in the Provisioning tool, you can populate Chart components with the report data. Then in Data Director, users can view the charts to analyze data about their master data.

The out of the box reports collect information about predefined criteria. If you want to collect other information about your master data, use custom reports.

#### **REST APIs for Reports**

You can use a set of REST APIs to manage reports.

The following table lists the REST APIs for reports:

| REST API                                          | Description                                                                                      |
|---------------------------------------------------|--------------------------------------------------------------------------------------------------|
| List Reports                                      | Returns a list of registered reports and the configuration of the reports.                       |
| Get Report Configuration and Data                 | Returns the report configuration and data.                                                       |
| Get Report Configuration and Drilldown<br>Reports | Returns the report configuration and associated drilldown reports.                               |
| Register Report                                   | Registers custom reports. Returns the report ID for the report, which you can use in other APIs. |
| Update Report Configuration                       | Updates the configuration of a report.                                                           |
| Add or Update Report Data                         | Adds or updates data entries in a report.                                                        |
| Delete Report                                     | Deletes a report.                                                                                |
| Run Report Update Job                             | Starts the batch jobs associated with the out of the box reports.                                |
| Get Status of Report Update Job                   | Returns the status of a report update job.                                                       |

# Report Configuration

The report configuration consists of multiple parameters, such as the report name, description, dimensions, and metric name. The report configuration of the out of the box reports is preconfigured. If you want to use custom reports, you must specify the report configuration of your custom reports.

| Parameter                                                                                                    | Description                                                                                                    |  |
|----------------------------------------------------------------------------------------------------|----------------------------------------------------------------------------------------------------|--|
| ROWID_RPT_CONFIG                                                                                                    | ID of report.                                                                                                    |  |
| DIMENSION_NAME_1                                                                                                    | The name of a dimension of data in the report. For example, a dimension might be User Name,<br>Review task type, or business entity type.                                                    |  |
| DIMENSION_NAME_2                                                                                                    | Optional. The name of a dimension of data in the report. For example, a dimension might be User<br>Name, Review task type, or business entity type.                                          |  |
| TIMEPERIOD_NAME                                                                                                    | Optional. Name of the period of time to which the data applies. For example, you might specify Month.                                                                                        |  |
| RPT_NAME                                                                                                    | Name of the report.                                                                                                    |  |
| METRIC_NAME Label for the type of data collected by the report. By default, the value specified for this par appears as the name of the y-axis in the chart. For example, you might have a report that co information about closed tasks by user. You might use the metric name <code>Number of close tasks</code> . |                                                                                                    |  |
| RPT_DESC                                                                                                    | Description of the report.                                                                                                    |  |
| RPT_TYPE                                                                                                    | Indicates whether the report is a drilldown report. If the value is null, then the report is a root report. If the value is anything other than null, then the report is a drilldown report. |  |

#### **Report Data**

Add data to a report so that you can populate charts with the report data. For the out of the box reports, you use the report update jobs associated to the reports to collect and add report data. If you use custom reports, you must manually add the data entries in the custom reports.

The following table describes the parameters you must configure for each data entry in a report:

| Parameter        | Description                                                                                                    |
|------------------|----------------------------------------------------------------------------------------------------|
| DIMENSION_NAME_1 | The name of a dimension of data in the report. For example, a dimension might be User Name, Review task type, or business entity type.           |
| DIMENSION_NAME_2 | Optional. The name of a dimension of data in the report. For example, a dimension might be User Name, Review task type, or business entity type. |
| TIMEPERIOD_NAME  | Optional. Name of the period of time to which the data applies. For example, you might specify Month.                                            |

| Parameter        | Description                                                                                                    |
|------------------|----------------------------------------------------------------------------------------------------|
| METRIC_VALUE     | Number that represents the dimensions of data. For example, you might have a report that collects information about closed tasks by user. One dimension of the report is the user John Smith, and another dimension is the Review task type. The metric value might be 5. This means that John Smith closed five tasks of the Review task type. |
| DRILLDOWN_RPT_ID | ID of a drilldown report. If the value is null, then there is no drilldown report configured.                                                                                                    |

The following example shows three data entries in a report:

```
[
  {
    "DIMENSION VALUE 1": "High",
    "DIMENSION VALUE 2": "AVOSBeMerge",
    "TIMEPERIOD VALUE": "null",
    "METRIC VALUE": "3",
    "DRILLDOWN RPT ID": "null"
},
    "DIMENSION_VALUE_1": "High",
    "DIMENSION VALUE 2": "AVOSBeReviewNoApprove",
    "TIMEPERIOD VALUE": "null",
    "METRIC_VALUE": "0",
"DRILLDOWN_RPT_ID": "null"
},
 {
    "DIMENSION VALUE 1": "High",
    "DIMENSION VALUE 2": "AVOSBeUpdate",
"TIMEPERIOD_VALUE": "null",
    "METRIC VALUE": "0",
    "DRILLDOWN_RPT_ID": "null"
}
    . . .
]
```

#### **Drilldown Reports**

A drilldown report contains another layer of data about a data entry in a report. You can use the drilldown reports associated to the out of the box reports or configure drilldown reports for your custom reports.

When you create custom reports, you register a root report. You can create and associate drilldown reports to data entries in the root report or data entries in other drilldown reports.

For example, you might have a report that collects information about the number tasks per each status. You can associate a drilldown report to the number of Closed tasks. The drilldown report contains the number of Closed tasks for each user. You can also associate a drilldown report to the number of Approved tasks. The drilldown report contains the number of Approved tasks for each user.

In Data Director, users might see a parent chart that shows the number of tasks per each status. Then when they select the number of Closed tasks, they drill down to a drilldown chart that shows the number of Closed tasks for each user.

The following image shows the drilldown report structure:

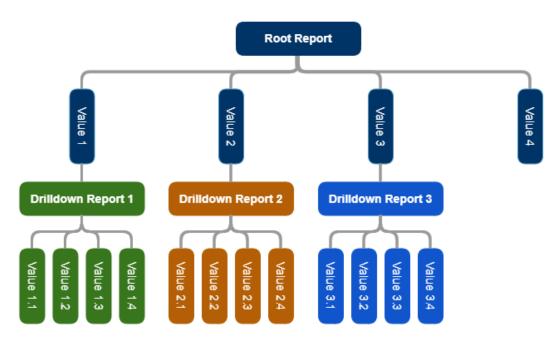

For information about the drilldown reports associated to the out of the box reports, see <u>"Out of the Box Reports" on page 8</u>.

#### Out of the Box Reports

The out of the box reports collect information about your master data. Some out of the box reports also have drilldown reports. Drilldown reports contain another layer of data about the report data.

For example, the Tasks Overview by Status report collects information about the number of tasks by status. Drilldown reports associated to the report shows the users assigned tasks for each status.

To use the out of the box reports, you must run the report update job associated to the report that you want to use. The report update job registers the report and collects information about your master data based on the report criteria. Then in the Provisioning tool, you can populate Chart components with the report data. If there are drilldown reports associated to the out of the box report, you can link your chart to a drilldown chart.

| The following table describes the out of the box reports and lists the ID of each report: | : |
|-------------------------------------------------------------------------------------------|---|
|-------------------------------------------------------------------------------------------|---|

| Report ID | Report                                 | Description                                                                                                    |
|-----------|----------------------------------------|----------------------------------------------------------------------------------------------------|
| MDM.RPT.1 | Tasks Overview by Status               | Displays the total number of tasks and breaks down the tasks by status.<br>You can drill down to users assigned for each task status.                                                                                     |
| MDM.RPT.2 | Task Overview by Priority              | Displays the total number of tasks and breaks down the tasks by priority.<br>You can drill down to users assigned for each task priority.                                                                                 |
| MDM.RPT.4 | Business Entities Added by<br>Year     | Displays the number of records added for each business entity type and breaks down the records by year.                                                                                                    |
| MDM.RPT.5 | Customer Onboarding Time               | Displays how long it took to qualify records.                                                                                                    |
| MDM.RPT.6 | Business Entities by Source<br>Systems | Displays the total number of records for each business entity type that<br>comes from each source system. The detailed report breaks down the<br>records for each pair of business entity type and source system by year. |

| Report ID  | Report                   | Description                                                      |
|------------|--------------------------|------------------------------------------------------------------|
| MDM.RPT.7  | Assigned Tasks by Users  | Displays the total number of tasks assigned to each user.        |
| MDM.RPT.8  | Open Tasks by User Roles | Displays the total number of tasks that are open by user roles.  |
| MDM.RPT.10 | Closed Tasks by Users    | Displays the total number of tasks that are closed by each user. |

#### Managing the Out of the Box Reports

To use the out of the box reports to collect data about your master data, run the update jobs associated to the out of the box reports. After you run the update jobs, in the Provisioning tool, you can populate Chart components with the report data.

Before you begin, review the out of the box reports and determine the reports that you want to use. For more information, see <u>"Out of the Box Reports" on page 8</u>.

1. To run the update job associated to the out of the box report, in the browser address bar, enter the REST URL from the Run Report Update Job REST API.

For example, the following REST URL runs the update job associated to the Tasks Overview by Status report:

http://localhost:8080/cmx/report/localhost-orcl-DS\_UI1/data/collect/MDM.RPT.1

You registered the report and started collecting data based on the report criteria. The following sample response shows the status of the report update job:

```
"status": "PROCESSING"
```

2. To retrieve the status of the report update job, in the browser address bar, enter the REST URL from the Get Status of Report Update Job REST API.

For example, following REST URL retrieves the status of the update job:

```
http://localhost:8080/cmx/report/localhost-orcl-DS UI1/data/collect/MDM.RPT.1/status
```

The following sample response shows the status of the report update job:

```
' "status": "COMPLETED_SUCCESSFULLY",
  "jobId": "SVR1.2X9N1",
  "lastUpdateDate": "2019-10-31T14:37:11.846-04:00",
  "startRunDate": "2019-10-31T14:37:09.120-04:00"
}
```

3. To retrieve the report configuration and data, in the browser address bar, enter the REST URL from Get Report Configuration and Data REST API.

For example, the following REST URL retrieves the report configuration and data:

http://localhost:8080/cmx/report/localhost-orcl-DS UI1/data/MDM.RPT.1

The following sample response shows the report configuration and data:

```
{
   "metadata":{
    "fieldsMetadata":[
    "DIMENSION_VALUE_1",
    "DIMENSION_VALUE_2",
    "TIMEPERIOD_VALUE",
    "METRIC_VALUE",
    "DRILLDOWN_RPT_ID"
],
   "ROWID_RPT_CONFIG":"MDM.RPT.1 ",
   "DIMENSION_NAME 1":"Task Status",
   "METRIC_NAME":"Number of tasks",
   "DIMENSION_NAME 2":"Task Type",
   "DIMENSION_NAME 2":"Task Type",
   "DIMENSION_NAME 2":"Task Type",
   "DIMENSION_NAME 2":"Task Type",
   "DIMENSION_NAME 2":"Task Type",
   "DIMENSION_NAME 2":"Task Type",
   "DIMENSION_NAME 2":"Task Type",
   "DIMENSION_NAME 2":"Task Type",
   "DIMENSION_NAME 2":"Task Type",
   "DIMENSION_NAME 2":"Task Type",
   "DIMENSION_NAME 2":"Task Type",
   "DIMENSION_NAME 2":"Task Type",
   "DIMENSION_NAME 2":"Task Type",
   "DIMENSION_NAME 2":"Task Type",
   "DIMENSION_NAME 2":"Task Type",
   "DIMENSION_NAME 2":"Task Type",
   "DIMENSION_NAME 2":"Task Type",
   "DIMENSION_NAME 2":"Task Type",
   "DIMENSION_NAME 2":"Task Type",
   "DIMENSION_NAME 2":"Task Type",
   "DIMENSION_NAME 2":"Task Type",
   "DIMENSION_NAME_NAME_NAME_NAME_NAME_NAMENT_NAMENT_NAM
```

```
"TIMEPERIOD NAME":null,
  "RPT NAME":"Task Status/Type Report",
  "RPT DESC": "Metrics for task status/type",
  "RPT TYPE":null
},
"data":[
  [
    "Overdue",
    "AVOSBeMerge",
    null,
    "36",
    "SVR1.4FCA2
                     "
  ],
    "Overdue",
    "AVOSBeReviewNoApprove",
    null,
    "189",
    "SVR1.4FC8E
                     п
  ],
    "Overdue",
    "AVOSBeUpdate",
    null,
    "1",
    "SVR1.4FCAQ
                     ...
  ],
  [
    "Overdue",
    "AVOSBeFinalReview",
    null,
    "1",
    "SVR1.4FC9W
                     п
  1
               . . .
]
```

4. To retrieve the report configuration and drilldown reports, use the Get Report Configuration and Drilldown Reports REST API.

For example, the following REST URL retrieves the report configuration and drilldown reports:

http://localhost:8080/cmx/report/localhost-orcl-DS UI1/meta/MDM.RPT.1

The following sample response shows the report configuration and drilldown reports:

```
"ROWID RPT CONFIG": "MDM.RPT.1",
"DIMENSION NAME 1":"Task Status",
"METRIC NAME": "Number of tasks",
"DIMENSION NAME 2":"Task Type",
"TIMEPERIOD NAME":null,
"RPT NAME": "Task Status/Type Report",
"RPT_DESC": "Metrics for task status/type",
"RPT_TYPE":null,
"DRILLDOWN":[
    "RPT NAME":"Task's Owner per Task Status and Task Type",
    "DETAILED RPT IDS":[
      "SVR1.4FCA3",
      "SVR1.4FCA4",
      "SVR1.4FCA5",
      "SVR1.4FCA6",
      "SVR1.4FCA7",
      "SVR1.4FC8F"
      "SVR1.4FC8G"
      "SVR1.4FC8H",
      "SVR1.4FC8I",
      "SVR1.4FC8J",
      "SVR1.4FCAR",
      "SVR1.4FCAS",
```

1

```
"SVR1.4FCAT",
    "SVR1.4FCAU"
    "SVR1.4FCAV"
    "SVR1.4FC9X",
    "SVR1.4FC9Y"
    "SVR1.4FC9Z"
    "SVR1.4FCA0",
    "SVR1.4FCA1",
    "SVR1.4FC9L"
    "SVR1.4FC9M"
    "SVR1.4FC9N",
    "SVR1.4FC90"
    "SVR1.4FC9P",
    "SVR1.4FC8L",
    "SVR1.4FC8M",
    "SVR1.4FC8N"
    "SVR1.4FC80"
  ],
  "CONFIG RPT IDS":[
    "SVR1.4FCA2",
    "SVR1.4FC8E",
    "SVR1.4FCAQ"
    "SVR1.4FC9W"
    "SVR1.4FC9K",
    "SVR1.4FC8K",
    "SVR1.4FCAW",
    "SVR1.4FC9E",
    "SVR1.4FC88",
    "SVR1.4FC8W"
    "SVR1.4FC82"
    "SVR1.4FC92",
    "SVR1.4FC98",
    "SVR1.4FCAE",
    "SVR1.4FCA8"
    "SVR1.4FCB8",
    "SVR1.4FC9Q"
    "SVR1.4FCAK"
    "SVR1.4FC8Q",
    "SVR1.4FCB2"
  ]
}
```

#### **Custom Reports**

] }

If the out of the box reports do not meet your business requirements, you can configure custom reports to collect other information about your master data. For example, you might want to collect information about the number of closed tasks by priority.

To use custom reports, you must configure and register the reports, and then add data entries to the report. To associate drilldown reports to the report data, you configure and register the drilldown reports. Then you can associate the drilldown report to a data entry in the custom report.

#### Managing Custom Reports

Register and configure the custom reports that you want to use to collect information about your master data. Then in the Provisioning tool, you can populate the Chart component with the report data.

Before you begin, determine the data you want to collect.

To review the registered reports, use the List Reports REST API.
 For example, the following request lists the registered root reports:

GET http://localhost:8080/cmx/report/localhost-orcl-DS\_UI1/list

 To register a custom report, use the Register Report REST API. For example, the following request registers a custom report:

```
POST http://localhost:8080/cmx/report/localhost-orcl-DS_UI1/list
{
    "DIMENSION_NAME_1": "Task Priority",
    "DIMENSION_NAME_2": "Task Type",
    "TIMEPERIOD_NAME": "null",
    "RPT_NAME": "Task Priority/Type Report",
    "RPT_DESC": "Metrics for task status/type",
    "METRIC_NAME": "Number of tasks"
}
```

The following sample response shows the registered report:

```
"ROWID_RPT_CONFIG": "SVR1.2X9N0",
"DIMENSION_NAME_1": "Task Priority",
"DIMENSION_NAME_2": "Task Type",
"TIMEPERIOD_NAME": "null",
"RPT_NAME": "Task Priority/Type Report",
"RPT_DESC": "Metrics for task status/type",
"METRIC_NAME": "Number of tasks",
"RPT_TYPE": "null"
```

The request returns the report ID in the ROWID\_RPT\_CONFIG parameter.

3. To add data entries in a report, use the Add or Update Report Data REST API. For example, the following request adds data entries in a report:

```
POST http://localhost:8080/cmx/report/localhost-orcl-DS UI1/data/SVR1.2X9N0
[
  {
    "DIMENSION_VALUE_1": "High",
"DIMENSION_VALUE_2": "AVOSBeMerge",
    "TIMEPERIOD VALUE": "null",
    "METRIC VALUE": "3",
    "DRILLDOWN RPT ID": "null"
 },
    "DIMENSION_VALUE_1": "High",
"DIMENSION_VALUE_2": "AVOSBEREviewNoApprove",
    "TIMEPERIOD VALUE": "null",
    "METRIC_VALUE": "0",
    "DRILLDOWN RPT ID": "null"
 },
    "DIMENSION_VALUE_1": "High",
"DIMENSION_VALUE_2": "AVOSBeUpdate",
    "TIMEPERIOD VALUE": "null",
    "METRIC_VALUE": "0",
    "DRILLDOWN RPT ID": "null"
 }
     . . .
1
```

4. To retrieve the report configuration and data, use the Get Report Configuration and Data REST API. For example, the following request retrieves the report configuration and data:

GET http://localhost:8080/cmx/report/localhost-orcl-DS UI1/data/SVR1.2X9N0

The following sample response shows the report configuration and the data:

```
"metadata":{
    "fieldsMetadata":[
        "DIMENSION_VALUE_1",
        "DIMENSION_VALUE_2",
        "TIMEPERIOD_VALUE",
        "METRIC_VALUE",
        "DRILLDOWN_RPT_ID"
```

```
],
    "ROWID RPT CONFIG": "MDM.RPT.2",
    "DIMENSION NAME 1": "Task Priority",
    "METRIC NAME": "Number of tasks",
    "DIMENSION NAME 2": "Task Type",
    "TIMEPERIOD NAME": "null",
    "RPT_NAME": "Task Priority/Type Report",
    "RPT DESC": "Metrics for task status/type",
    "RPT TYPE": "null"
 },
"data":[
    [
      "High",
      "AVOSBeMerge",
      "null",
      "3",
      "SVR1.48P5G"
    ],
    ſ
      "High",
      "AVOSBeReviewNoApprove",
      "null",
      "0",
      "null"
    ],
    ſ
      "High",
      "AVOSBeUpdate",
      null,
      "0",
      "null"
    ],
    ſ
      "High",
      "AVOSBeFinalReview",
      null,
      "0",
      "null"
    ]
    . . .
 ]
}
```

5. To delete a report, use the Delete Report REST API. For example, the following request deletes a report:

DELETE http://localhost:8080/cmx/report/localhost-orcl-DS UI1/data/SVR1.2X9N0

#### Managing Custom Reports with Drilldown Reports

Register the custom reports that you want to use and add data entries to your report. Then register the drilldown reports and add data entries to the drilldown reports. When you add or update data entries in your root reports, you can associate your drilldown reports to the data entries. Then in the Provisioning tool, you can populate the Chart component with the report data and link the root chart to a drilldown chart.

Before you begin, determine the data you want to collect. Also, determine the drilldown reports you want to configure and associate to your data entries in your custom report.

- To review the registered reports, use the List Reports REST API. For example, the following request lists the registered root reports and drilldown reports: GET http://localhost:8080/cmx/report/localhost-orcl-DS UI1/list?show=all
- 2. To register a custom report, use the Register Report REST API.

```
For example, the following request registers a custom report:
```

```
POST http://localhost:8080/cmx/report/localhost-orcl-DS_UI1/list
{
```

```
"DIMENSION_NAME_1": "Task Priority",
"DIMENSION_NAME_2": "Task Type",
"TIMEPERIOD_NAME": "null",
"RPT_NAME": "Task Priority/Type Report",
"RPT_DESC": "Metrics for task status/type",
"METRIC_NAME": "Number of tasks"
```

The following sample response shows the registered report:

```
{
   "ROWID_RPT_CONFIG": "SVR1.2X9N0",
   "DIMENSION_NAME_1": "Task Priority",
   "DIMENSION_NAME_2": "Task Type",
   "TIMEPERIOD_NAME": "null",
   "RPT_NAME": "Task Priority/Type Report",
   "RPT_DESC": "Metrics for task status/type",
   "METRIC_NAME": "Number of tasks",
   "RPT_TYPE": "null"
}
```

The request returns the report ID in the ROWID RPT CONFIG parameter.

3. To add data entries in a root report, use the Add or Update Report Data REST API.

Later, you can associate a drilldown report to a data entry.

For example, the following request adds data entries in a report:

```
POST http://localhost:8080/cmx/report/localhost-orcl-DS UI1/data/SVR1.2X9N0
[
  {
     "DIMENSION_VALUE_1": "High",
"DIMENSION_VALUE_2": "AVOSBeMerge",
"TIMEPERIOD_VALUE": "null",
     "METRIC VALUE": "3",
     "DRILLDOWN RPT ID": "null"
  },
     "DIMENSION_VALUE_1": "High",
"DIMENSION_VALUE_2": "AVOSBEREviewNoApprove",
"TIMEPERIOD_VALUE": "null",
     "METRIC VALUE": "0",
     "DRILLDOWN RPT ID": "null"
 },
 {
     "DIMENSION_VALUE_1": "High",
"DIMENSION_VALUE_2": "AVOSBeUpdate",
     "TIMEPERIOD VALUE": "null",
     "METRIC VALUE": "0",
     "DRILLDOWN RPT ID": "null"
 }
1
```

 To register a drilldown report, use the Register Report REST API. For example, the following request registers the drilldown report:

```
POST http://localhost:8080/cmx/report/localhost-orcl-DS_UI1/list
{
    "DIMENSION_NAME_1": "Task's Owner",
    "DIMENSION_NAME_2": "null",
    "TIMEPERIOD_NAME": "null",
    "RPT_NAME": "Task's Owner per Task Priority and Task Type",
    "RPT_DESC": "Number of tasks for each users for Task Priority/Task Type",
    "METRIC_NAME": "Number of Tasks"
}
```

The following sample response shows the registered drilldown report:

```
{
    "ROWID_RPT_CONFIG": "SVR1.48P5G",
    "DIMENSION NAME 1": "Task's Owner",
```

```
"DIMENSION_NAME_2": "null",
"TIMEPERIOD_NAME": "null",
"RPT_NAME": "Task's Owner per Task Priority and Task Type",
"RPT_DESC": "Number of tasks for each users for Task Priority/Task Type",
"METRIC_NAME": "Number of Tasks",
"RPT_TYPE": "High/AVOSBeMerge"
```

The request returns the drilldown report ID in the ROWID RPT CONFIG parameter.

}

 To add data entries in a drilldown report, use the Add or Update Report Data REST API. For example, the following request adds data entries in a drilldown report:

```
POST http://localhost:8080/cmx/report/localhost-orcl-DS UI1/data/SVR1.48P5G
[
  {
   "DIMENSION VALUE 1": "admin",
    "DIMENSION_VALUE_2": "null",
    "TIMEPERIOD VALUE": "null",
    "METRIC VALUE": "0",
   "DRILLDOWN RPT ID": "null"
 },
   "DIMENSION VALUE 1": "srmgr2",
    "DIMENSION_VALUE_2": "null",
    "TIMEPERIOD_VALUE": "null",
   "METRIC VALUE": "0",
   "DRILLDOWN RPT ID": "null"
 },
 {
   "DIMENSION_VALUE_1": "mgr2",
    "DIMENSION VALUE 2": "null",
    "TIMEPERIOD_VALUE": "null",
    "METRIC VALUE": "0",
   "DRILLDOWN RPT ID": "null"
 }
1
```

6. To associate a drilldown report to a data entry in a report, use the Add or Update Report Data REST API. Specify the drilldown report ID in DRILLDOWN\_RPT\_ID parameter.

For example, the following request associates a drilldown report to the data entry:

7. To retrieve the report configuration and data, use the Get Report Configuration and Data REST API. For example, the following request retrieves the report configuration and data:

GET http://localhost:8080/cmx/report/localhost-orcl-DS UI1/data/SVR1.2X9N0

The following sample response shows the report configuration and the data:

```
{
   "metadata":{
     "fieldsMetadata":[
        "DIMENSION_VALUE_1",
        "DIMENSION_VALUE_2",
        "TIMEPERIOD_VALUE",
        "METRIC_VALUE",
        "DRILLDOWN_RPT_ID"
   ],
        "ROWID_RPT_CONFIG": "SVR1.2X9N0",
        "DIMENSION_NAME 1": "Task Priority",
```

```
"METRIC NAME": "Number of tasks",
  "DIMENSION NAME 2": "Task Type",
  "TIMEPERIOD_NAME": "null",
  "RPT NAME": "Task Priority/Type Report",
  "RPT DESC": "Metrics for task status/type",
  "RPT TYPE": "null"
},
"data":[
  [
    "High",
    "AVOSBeMerge",
    "null",
    "3",
    "SVR1.48P5G"
  ],
  [
    "High",
    "AVOSBeReviewNoApprove",
    "null",
    "0",
    "null"
  ],
  [
    "High",
    "AVOSBeUpdate",
    "null",
    "0",
    "null"
  ],
  [
    "High",
    "AVOSBeFinalReview",
    "null",
    "0",
    "null"
  ]
  . . .
]
```

8. To retrieve the registered reports, including your custom reports and drilldown reports, use the List Reports REST API.

For example, the following request lists the registered root reports and drilldown reports:

GET http://localhost:8080/cmx/report/localhost-orcl-DS UI1/list?show=all

The following sample response shows the registered root reports and drilldown reports:

```
[
  {
     "ROWID_RPT_CONFIG": "SVR1.2X9N0",
"DIMENSION_NAME_1": "Task Priority",
     "METRIC NAME": "Number of tasks",
     "DIMENSION_NAME_2": "Task Type",
     "TIMEPERIOD NAME": "null",
     "RPT NAME": "Task Priority/Type Report",
     "RPT DESC": "Metrics for task status/type",
     "RPT TYPE": "null"
  },
  {
    "ROWID_RPT_CONFIG": "SVR1.48P5G",
"DIMENSION_NAME_1": "Task's Owner",
"DIMENSION_NAME_2": "null",
     "TIMEPERIOD NAME": "null",
     "RPT_NAME": "Task's Owner per Task Priority and Task Type",
"RPT_DESC": "Number of tasks for each users for Task Priority/Task Type",
     "METRIC NAME": "Number of Tasks",
     "RPT TYPE": "High/AVOSBeMerge"
  }
]
```

9. To delete a report, use the Delete Report REST API.

1

For example, the following request deletes a report:

DELETE http://localhost:8080/cmx/report/localhost-orcl-DS UI1/data/SVR1.2X9N0

# **Chart Editor**

You can customize the look and feel of your charts. You can choose the chart template, colors, and titles. You can also preview your chart to see how the source data might appear based on your configurations.

The following image shows the **Chart Editor** tab in the **Chart Settings** dialog box:

| ize the chart settings, and preview                                    | a Joon contribution crimer.                                                                                                    |                                                                    |
|------------------------------------------------------------------------|----------------------------------------------------------------------------------------------------|--------------------------------------------------------------------|
|                                                                        | TEMPLATES                                                                                                    | Size Preview: Actual Size 🔹 x 400                                  |
| Area<br>Bar<br>Line<br>Pia<br>Column<br>Contrinations<br>More<br>Polar | Line A line chart is a type of chart which diploys information as a series of data points called "tacken" connected by straight line segments Sample Data Sets OS USAGE STATS RASIC LINE SERIES CATEGORIZED, FOUR SERIES Choose a template below by clicking it Line chart | BOK<br>50k<br>40k<br>20k<br>20k<br>20k<br>2009 2010 2012 2019 2020 |
| <u>Scatterandbubble</u><br>Stock                                       | Combination chart                                                                                                    | Number of Entities                                                 |

# **Linked Charts**

When you configure the Chart component, you create a root chart. The root chart shows a single layer of data. You can link data in the root chart to a drilldown chart to show another layer of data granularity. Or, you can link data in a chart to another interface in Data Director, such as the **Queries** tab, **Search** tab, or Task Manager.

When you link data in a root chart to a drilldown chart, you can continue to link drilldown charts to other drilldown charts. Or, you can link a drilldown chart to another interface. If you link a root chart or drilldown chart to an interface, you cannot create a link to another chart or another interface.

When users select data in a chart that is linked to a drilldown chart, they drill down to a drilldown chart that provides more information about the selected data. When users select data in a chart that is linked to an interface, they navigate to a linked interface, such as the **Queries** tab, **Search** tab, or Task Manager. The configured interface opens with predefined search criteria or filters. For example, the Task Manager might open with predefined filters that show the open tasks for the Person business entity type.

The following table describes the charts and interfaces you can link your chart to:

| Link to            | Description                                                                                                    | Example                                                                                                    |
|--------------------|----------------------------------------------------------------------------------------------------|----------------------------------------------------------------------------------------------------|
| Drilldown<br>Chart | Provides another layer of data granularity about the selected data.                                                    | You might have a chart that displays open tasks by task type. When<br>users select the data segment for Automerge tasks, they drill down to<br>see the total number of Automerge tasks assigned to each user in a<br>drilldown chart.                                                          |
| Query tab          | Opens the <b>Query</b> tab with predefined query parameters and shows the relevant records.                            | You might have a chart that displays business entities added. When<br>users select the data segment for Person business entity types, they<br>navigate to the <b>Query</b> tab. The <b>Query</b> tab shows records for the Person<br>business entity type.                                     |
| Search tab         | Opens the <b>Search</b> tab with predefined search criteria and shows the relevant records.                            | You might have a chart that displays business entities added. When<br>users select the data segment for Household business entity types<br>added in 2019, they navigate to the <b>Search</b> tab. The <b>Search</b> tab shows<br>records added in 2019 for the Household business entity type. |
| Task<br>Manager    | Opens the Task Manager with<br>the predefined quick filter tab<br>and filter criteria and shows the<br>relevant tasks. | You might have a chart that displays assigned tasks by priority. When<br>users select the data segment for high priority tasks, they navigate to<br>the Task Manager. The Task Manager shows the assigned high priority<br>tasks.                                                              |

# **Process Flow to Configure Charts**

The following image shows the process flow to configure a chart:

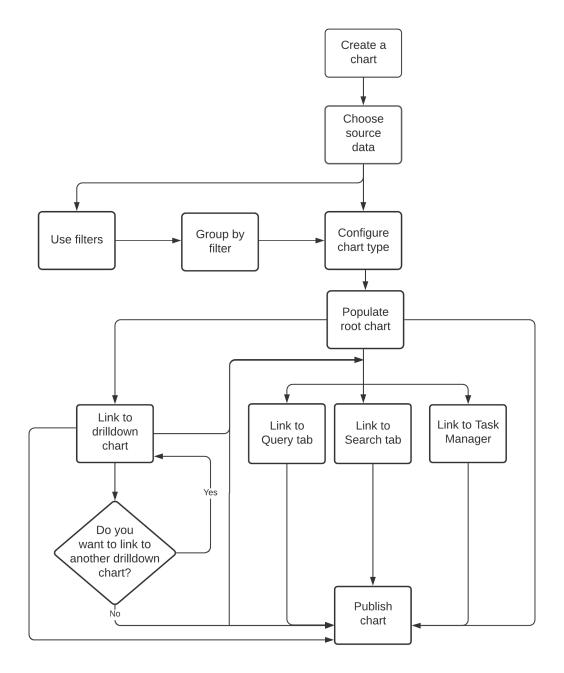

# **Creating the Chart Component in the Provisioning Tool**

Create the Chart component in the Component Editor of the Provisioning tool. You can configure the source data that you want to use in the chart and the appearance of the chart. After you create the Chart component, the component appears in the Layout Designer.

Before you begin, register the report that you want to use in the chart. For more information about registering reports, see the *Multidomain MDM Business Entity Services Guide*.

1. Click Configuration > Component Editor.

The Component Editor appears.

- From the component type list, select Chart, and then click Create.
   A chart node appears in the tree view panel.
- 3. In the properties panel, enter a name for the chart in the **Chart Name** field.
- 4. In the **Display Name** field, enter a display name for the chart.
- 5. To configure the chart, in the Source Data field, select Select.

The Chart Settings dialog box appears.

- 6. Configure the source data that you want to use.
  - a. From the Source Data list, select the report with data that you want to use in the chart.

**Note:** Your registered reports appear in the **Source Data** list. For more information about registering reports, see the *Multidomain MDM Business Entity Services Guide*.

The X-Axis and Y-Axis lists display the axes defined for the report.

- b. To filter the report data that you want to use in the chart, click the Filter icon, and then add filters.
   The table filters the report data based on the selected filters.
- To group the report data by a criteria in the underlying data, in the Group by list, select a criteria.
   The table groups the report data based on the selected group by criteria.

The following image shows the **Source Data** tab with filtered report data:

| Chart Settings     | i                                       |                      |                       |         |         |                 |   |           |      |       | × |
|--------------------|-----------------------------------------|----------------------|-----------------------|---------|---------|-----------------|---|-----------|------|-------|---|
| Source Data        | Chart Editor                            |                      |                       |         |         |                 |   |           |      |       |   |
| Select source data | for the chart, and then filter or group | the data to select t | he data that you want | to use. |         |                 |   |           |      |       |   |
| Source Data:       | Task Status/Type Report                 | ▼ X-Axis:            | Task Status           | •       | Y-Axis: | Number of tasks | ۲ | Group by: | None | *     | ₽ |
| Filtor             | Task Type: FinalReview 👻 🕲              | Add Field 🔻          |                       |         |         |                 |   |           |      | Apply |   |
| Task Status        |                                         |                      | Task Type             |         |         | Number Of Tasks |   |           |      |       | _ |
| Overdue            |                                         |                      | FinalReview           |         |         | 0               |   |           |      |       |   |
| On Time            |                                         |                      | FinalRaview           |         |         | 2               |   |           |      |       | _ |
| Error/Suspender    | 3                                       |                      | FinalRaview           |         |         | 0               |   |           |      |       | _ |
| Closed             |                                         |                      | FinalRaviow           |         |         | 11              |   |           |      |       | _ |
|                    |                                         |                      |                       |         |         |                 |   |           |      |       |   |

The Source Data tab displays the report data you want to use in the chart.

- 7. Configure the chart template and customize the chart.
  - a. Click Chart Editor.
  - b. Select the chart template that you want to use.
  - c. Click the Customize Chart tab, and then customize the chart.

For example, you might want to configure the chart titles and appearance.

d. Preview the chart to ensure it appears as expected.

The following image shows the Chart Editor tab with a chart preview:

| Chart S   | Chot Settings                          |                                        |  |        |        |                           |         |          |    |
|-----------|----------------------------------------|----------------------------------------|--|--------|--------|---------------------------|---------|----------|----|
| Source D  | Sans Dot Gar Edur                      |                                        |  |        |        |                           |         |          |    |
| Customize | the chart settings, and preview your o | configured chart.                      |  |        |        |                           |         |          |    |
| Land      |                                        | TEMPLATES                              |  |        |        | Size Preview: Actual Size | × 400   |          |    |
| ÷         |                                        |                                        |  | 250    |        |                           |         |          | 11 |
|           | Area                                   | Area                                   |  | 200    |        |                           |         |          |    |
|           | la                                     | Choose a template below by clicking it |  | 200    |        |                           |         |          |    |
|           | line                                   | Arearange                              |  | 150    |        |                           |         |          |    |
|           | <u>Fe</u>                              | $\sim$                                 |  | Values |        |                           |         |          |    |
|           |                                        |                                        |  | 100    |        |                           |         |          | 11 |
|           | Column                                 |                                        |  |        |        |                           |         |          |    |
|           | Combinations                           | Bosic                                  |  | 50     |        |                           |         |          | 11 |
|           | Mare                                   |                                        |  | 0      |        |                           |         |          |    |
|           | Toka                                   |                                        |  | 0      | Cleved | Error/Suspended           | On Time | Overtise |    |
|           | Scottarondbobble                       | Area with labels                       |  |        |        | Number of                 | tanks   |          |    |
|           | <u>Stock</u>                           |                                        |  |        |        |                           |         |          |    |
|           |                                        |                                        |  |        |        |                           |         |          |    |
|           |                                        | Inverted                               |  |        |        |                           |         |          |    |
|           |                                        |                                        |  |        |        |                           |         |          |    |
|           |                                        |                                        |  |        |        |                           |         |          |    |

The Chart Editor tab displays a preview of the chart.

#### 8. Click Done.

In the properties panel, the fields display your selections.

- 9. Click Apply.
- 10. Publish the changes to the MDM Hub.
  - a. Click Publish.

A confirmation dialog box appears that prompts you to publish or review the changes.

- b. Review the changes or publish without a review.
  - To publish without a review, click Publish.
  - To publish after a review, click Review Changes and follow the instructions that appear on the screen.

The Chart component that you created and published appears in the **Component Editor** panel. You can add the Chart component to a **Home** page layout or additional page layout.

You can link a chart to a drilldown chart or to another interface in Data Director.

For information about linking a chart to the Query tab, see "Linking a Chart to the Query Tab" on page 22.

For information about linking a chart to the **Search** tab, see <u>"Linking a Chart to the Search Tab" on page 23</u>.

For information about linking a chart to the Task Manager, see "Linking a Chart to the Task Manger" on page 24.

#### Linking a Chart to a Drilldown Chart

Link a chart to a drilldown chart. When Data Director users select data in the chart, they drill down to view another layer of data granularity in the drilldown chart.

Before you begin, create the Chart component. For more information, see the *Multidomain MDM Business Entity Services Guide*.

1. Click Configuration > Component Editor

The Component Editor appears.

2. From the component type list, select **Chart**, and then select the Chart component you want to configure. The Chart node appears in the tree view panel.

- 3. Link the chart to a drilldown chart and then configure the drilldown chart.
  - a. In the tree view panel, click the **Add** icon, and then select the drilldown chart to which you want to link to the chart.

**Note:** The available drilldown charts depend on your report configuration. For more information about report configuration, see the *Multidomain MDM Business Entity Services Guide*.

The drilldown chart node appears in the tree view panel.

b. Optionally, configure the source data that you want to use. In the **Source Data** field, click the source data link, and then configure the source data.

For example, you might want to configure the axes, group by criteria, or filters.

c. Optionally, customize the chart. Click **Chart Editor**, and then customize the chart.

For example, you might want to configure the chart template or the appearance of the chart.

d. Click Done.

The following image shows an example of a chart linked to a drilldown chart:

#### TaskByStatus

🕶 Task By Status 🍄

Task's Owner per Task Status and Task Type

The drilldown chart node appears in the tree view panel.

4. Optionally, to link the drilldown chart you configured to a drilldown chart, repeat step 3.

The drilldown chart node appears in the tree view panel.

- 5. Click Apply.
- 6. Publish the changes to the MDM Hub.
  - a. Click Publish.

A confirmation dialog box appears that prompts you to publish or review the changes.

- b. Review the changes or publish without a review.
  - To publish without a review, click **Publish**.
  - To publish after a review, click Review Changes and follow the instructions that appear on the screen.

You updated the Chart component and linked the chart to a drilldown chart. You can add the Chart component to a **Home** page layout or additional page layout.

#### Linking a Chart to the Query Tab

Link a chart to the **Query** tab, and configure the search criteria for the query. When Data Director users select data in the chart, they navigate to the **Query** tab. The **Query** tab displays query results based on the search criteria.

Before you begin, create the Chart component.

1. Click Configuration > Component Editor.

The Component Editor appears.

 From the component type list, select Chart, and then select the Chart component you want to configure. A chart node appears in the tree view panel.

- In the tree view panel, click the Add icon, and then select Query. The Query node appears in the tree view panel.
- 4. In the properties panel, click the**Add** icon.

The New Query dialog box appears.

- 5. Configure the search criteria for the query.
  - a. From the Business Entity list, select the business entity within which you want to perform the search.
  - b. Select a query type.

| Query Type | Description                                                                                     |  |  |  |  |
|------------|-------------------------------------------------------------------------------------------------|--|--|--|--|
| Basic      | Uses simple text comparisons to find records that contain the query values.                     |  |  |  |  |
| Extended   | Uses matching logic and match-enabled attributes to find records that contain the query values. |  |  |  |  |

- c. If you selected the extended query type, from the Match Rule Set list, select a match rule set.
- d. Select the fields that you want to include as the search criteria for the query.
- e. In the Selected Fields section, drag to rearrange the sequence of the fields.
- f. To make the query case sensitive, enable the Case sensitive option.
- g. To sort search results, from the **Sort By** list, select a field name by which you want the search results sorted.
- h. Select the sort order of the query to be ascending or descending.
- i. From the Business Entity list, select the business entity within which you want to perform the search.
- j. Click OK.
- 6. Click Apply.
- 7. Publish the changes to the MDM Hub.
  - a. Click Publish.

A confirmation dialog box appears that prompts you to publish or review the changes.

- b. Review the changes or publish without a review.
  - To publish without a review, click **Publish**.
  - To publish after a review, click Review Changes and follow the instructions that appear on the screen.

You updated the Chart component and linked the chart to the **Query** tab. You can add the Chart component to a **Home** page layout or additional page layout.

#### Linking a Chart to the Search Tab

Link a chart to the **Search** tab, and configure the search criteria. When Data Director users select data in the chart, they navigate to the **Search** tab. The **Search** tab displays search results based on the search criteria.

Before you begin, create the Chart component.

1. Click Configuration > Component Editor.

The Component Editor appears.

2. From the component type list, select **Chart**, and then select the Chart component you want to configure. The Chart node appears in the tree view panel. 3. In the tree view panel, click the **Add** icon, and then select **Search**.

The Search node appears in the tree view panel.

- 4. Configure the search criteria.
  - a. In the **Business Entity** field, select the business entity type that you want to use as the search criteria.
  - b. In the **Search Input** field, select the underlying data in the report that you want to use as the search criteria

For example, if you have a Customers Distributed by City report, you might select the Customer business entity and the City Names search input.

- 5. Click Apply.
- 6. Publish the changes to the MDM Hub.
  - a. Click Publish.

A confirmation dialog box appears that prompts you to publish or review the changes.

- b. Review the changes or publish without a review.
  - To publish without a review, click **Publish**.
  - To publish after a review, click Review Changes and follow the instructions that appear on the screen.

You updated the Chart component and linked the chart to the **Search** tab. You can add the Chart component to a **Home** page layout or additional page layout.

#### Linking a Chart to the Task Manager

Link a chart to the Task Manager, and configure the filter criteria. When Data Director users select data in the chart, they navigate to the **Task Manager** tab. The **Task Manager** tab displays tasks based on the configured filter criteria.

Before you begin, create the Chart component.

1. Click Configuration > Component Editor.

The Component Editor appears.

- From the component type list, select Chart, and then select the Chart component you want to configure. The Chart node appears in the tree view panel.
- 3. In the tree view panel, click the Add icon, and then select Task Manager.

The Task Manager node appears in the tree view panel.

- 4. Configure the filter criteria for the Task Manager.
  - a. In the Task Manager Tab field, select the quick filter tab that you want to open in the Task Manager.
  - b. Optionally, to filter the tasks using a search term, in the Search Criteria field, enter the search term.
  - c. Optionally, to filter the tasks using custom filters, in the **Filters** section, click the **Add** icon, and then configure filters.

For example, you might select the All Tasks tab, enter John as the search team, and add the Task Type filter.

- 5. Click Apply.
- 6. Publish the changes to the MDM Hub.
  - a. Click Publish.

A confirmation dialog box appears that prompts you to publish or review the changes.

- b. Review the changes or publish without a review.
  - To publish without a review, click **Publish**.
  - To publish after a review, click **Review Changes** and follow the instructions that appear on the screen.

You updated the Chart component and linked the chart to the Task Manager. You can add the Chart component to a **Home** page layout or additional page layout.

# **Author**

Sivagami Alagappan